## Softwares Necessários

- $Mirus46$
- Aplicador de Campo Alvo 2.0
- Dispositivo GNSS 2.1

#### Conecte o Alvo e o Implemento GNSS 1

Para usar o Aplicador de Campo da Alvo, você também precisa conectar o Dispositivo GNSS.

- 1. Abra o Mirus.
- 2. Toque em **Conectar plugin > Dispositivos** para conectar o Aplicador de Campo da Alvo.
- 3. Toque em **Alvo** e depois no ícone de verificação  $\bullet$ .
- 4. Toque em Conectar plugin > Anexos para conectar o Dispositivo GNSS.
- 5. Toque em GNSS Attachment e depois no ícone de verificação .

Quando o plug-in e o dispositivo estão conectados, uma marca de seleção verde aparece ao lado dos ícones no menu principal do Mirus.

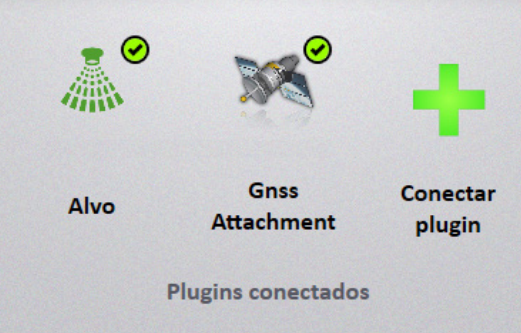

#### Importar um mapa 2

- 1. Selecione Mapas > Novo > Importar mapa a partir de um arquivo.
- 2. Selecione e abra o mapa desejado.
- 3. Verifique as faixas de profundidade e largura das fileiras.
- 4. Toque na seta sequinte  $\bullet$ .

# Configuração do Aplicador

3

- 1. Na tela Gerenciar Mapa, selecione o mapa para o campo ao qual você deseja aplicar o produto.
- 2. Toque em **Configuração do Aplicador** . Se configuração do Aplicado

- 3. Verifique os identificadores de tratamento e toque no ícone de verificação .
- 4. Verifique a atribuição do produto e da barra e toque no ícone de verificação ...
- 5. Toque no ícone de verificação  $\vee$  para salvar.

### Crie a linha AB 4

Para criar a Linha AB, defina as dimensões do lote e em seguida, capture o Ponto A e o Ponto B.

- 1. Na tela Gerenciar Mapas, selecione o mapa importado.
- 2. Toque em Linha AB  $\frac{1}{2}$   $\frac{1}{2}$  Linha AB
- 3. Selecione Nova Linha AB.
- 4. Defina o comprimento do corredor, comprimento do lote, largura da fileira e o número de fileiras por lote.

### *Capturar o Ponto A*

- 1. Posicione o aplicador onde a aplicação será iniciada.
- 2. Toque em **Capturar ponto A**  $\mathbb{X}$  Capturar ponto "A"
- 3. Toque na seta sequinte  $\bullet$  para continuar.

## *Capturar o Ponto B*

Estabeleça um rumo inserindo-o (se conhecido) ou movendo vários lotes pelo campo para capturar o ponto B.

### Opção 1:

- 1. Se você tiver uma marcação conhecida, toque no ícone do  $l$ ápis  $\left| \bullet \right|$
- 2. Insira os detalhes da marcação.
- 3. Toque na seta seguinte para continuar.

### Opção 2:

- 1. Depois de capturar o ponto A, dirija no mínimo duas faixas no campo.
- 2. Pare e, em seguida, toque em Capturar Ponto  $\mathbf{B}$   $\mathbf{\times}$  Capture 'B' Point
- 3. Toque na seta seguinte  $\bullet$  para continuar.

Depois de capturar os pontos A e B, o mapa do Assistente da Linha AB é exibido.

Enquanto estiver no mapa do Assistente da Linha AB,

- 1. Retire o aplicador do campo.
- 2. Toque no ícone de verificação o para retornar à tela Gerenciar Mapas.

#### Procedimento de Aplicação 5

- 1. Na tela Gerenciar Mapas, toque em **Aplicação em campo** Aplicação em campo .
- 2. Selecione seu local de partida, a direção e o tipo de

navegação. Toque na seta seguinte **.** 

- 3. Na tela Datasources, toque na seta seguinte  $\bullet$ .
- 4. Selecione Auto no menu de Configuração do Aplicador.
- 5. Digite a velocidade de deslocamento alvo.

A tela Aplicativo é exibida.

6

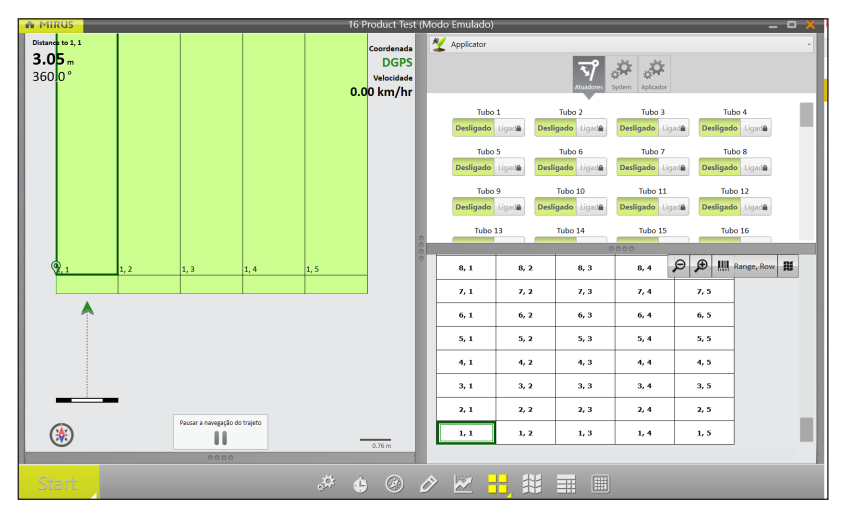

- Na tela do aplicativo, toque em **Start** (Começar). O sistema começará a aplicar imediatamente após você tocar em **Start** (Começar).
- 6. Comece a se mover por dentro e através dos lotes em sua velocidade alvo. O Mirus acionará o aplicador automaticamente.

# Conflito de Mapeamento de Tratamento

Cada módulo atuador da Alvo pode aplicar um ou dois produtos simultaneamente. Um aviso de conflito de tratamento aparece se você tiver três ou mais produtos atribuídos a um módulo atuador. Para resolver o conflito pela tela Mapeamento de tratamento,

1. Procure por conflitos de produto, marcados com pontos de exclamação vermelhos. Em seguida, feche a tela Mapeamento de tratamento.

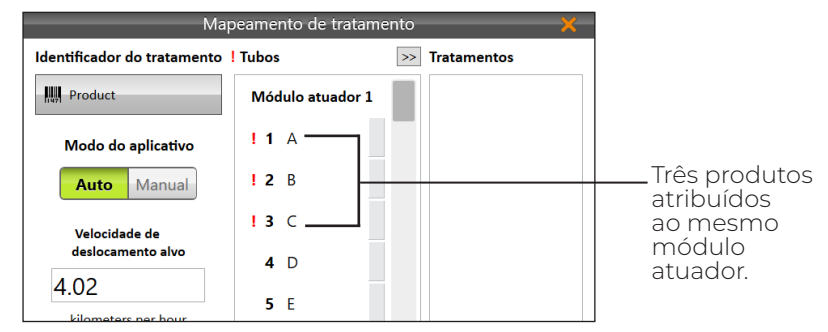

- 2. Selecione o mapa associado ao tratamento. Toque em Ver.
- 3. Em Atributo, toque em Produtos.
- 4. Examine o mapa em busca de três ou mais produtos atribuídos ao mesmo módulo atuador. Em seguida, toque no ícone de verificação .

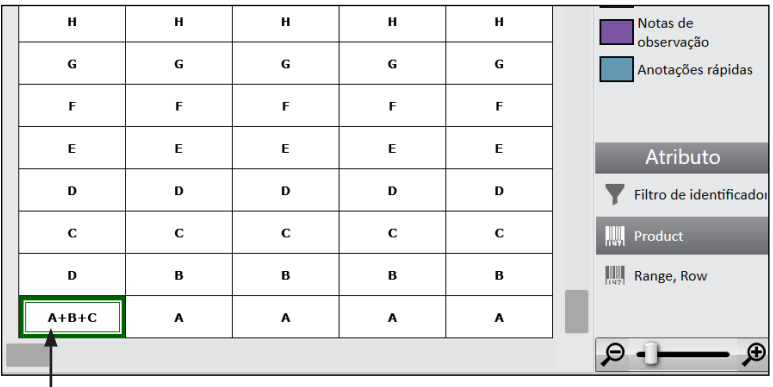

Três produtos atribuídos ao mesmo módulo atuador.

- 5. Toque em **Configuração do Aplicador & Configuração do Aplicador**
- 6. Em Identificador de tratamento, toque em Produtos e depois no ícone de verificação  $\blacktriangledown$ .
- 7. Localize os grupos de conflitos, marcados por pontos de exclamação vermelhos. Cada módulo atuador pode aplicar até dois produtos simultaneamente.

8. Toque em um produto (de um grupo de conflitos) e, em seguida, toque na seta **,** para movê-lo para a coluna Tratamentos.

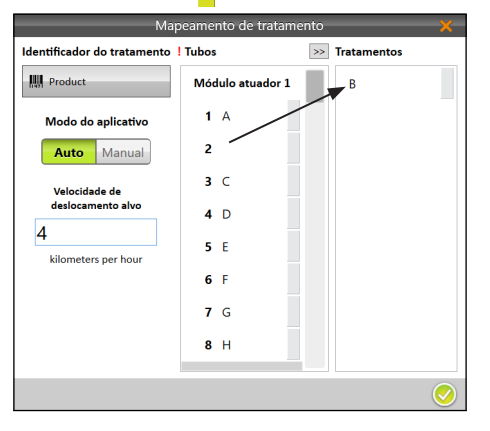

9. Toque em um produto na coluna Tratamentos e, em seguida, toque em um espaço vazio em um módulo diferente na coluna Tubos.

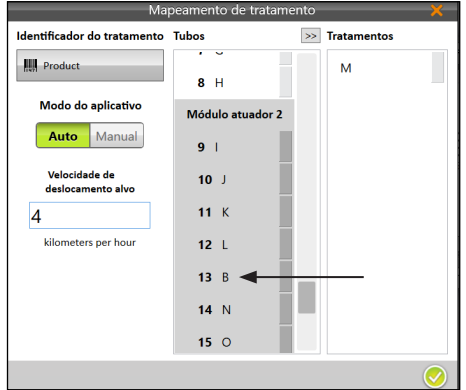

10. Depois de resolver os conflitos do produto, toque no ícone de verificação ...

Veja uma demonstração sobre resolução de conflitos em nosso canal no YouTube.

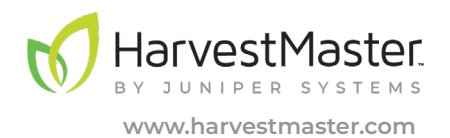